# **RUV**

# **Registro Único Provincial de Violencia Manual de Usuario**

**Versión 1.0 – Septiembre 2022**

**Dpto. Desarrollo – Secretaría de Informática Judicial**

**Poder Judicial San Luis**

# **ÍNDICE**

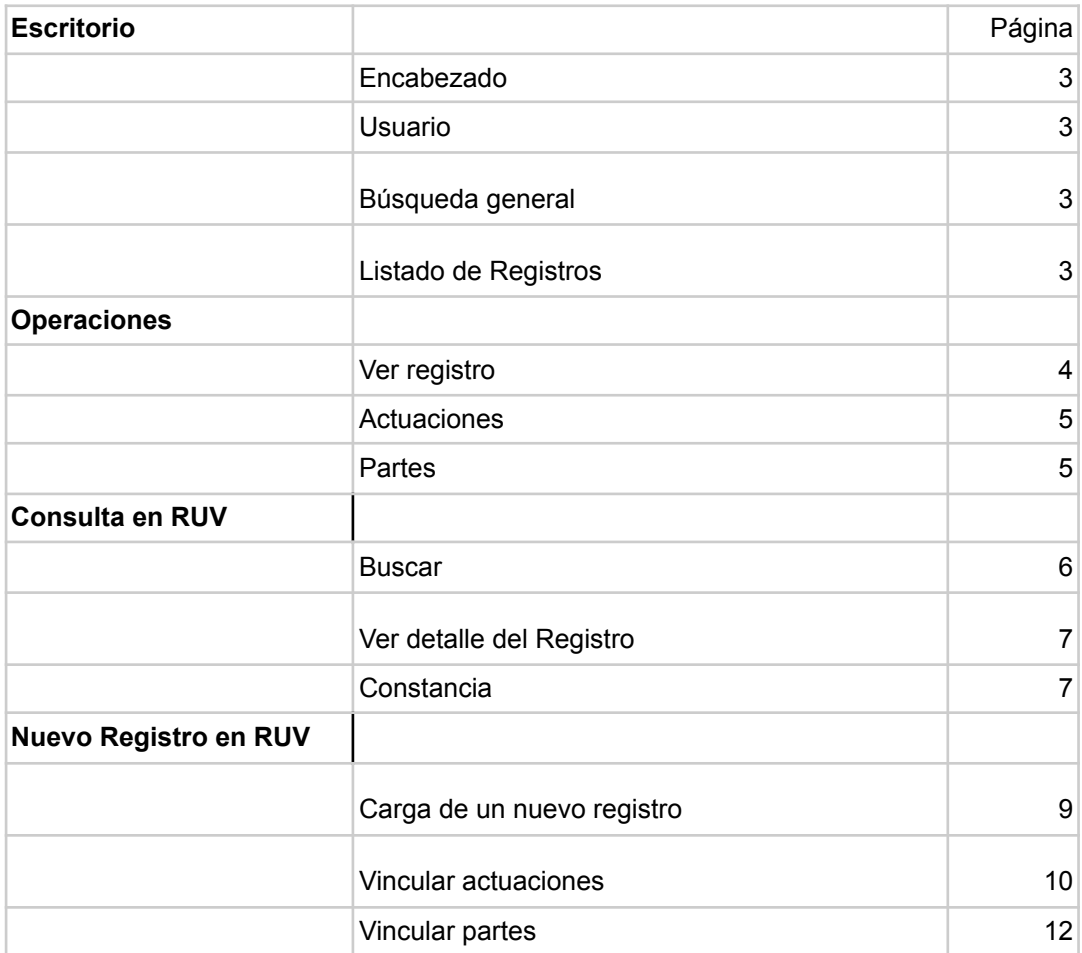

#### **1. INGRESO AL SISTEMA**

Para ingresar al sistema colocar en la barra de dirección la siguiente:

<https://ruv.justiciasanluis.gov.ar>

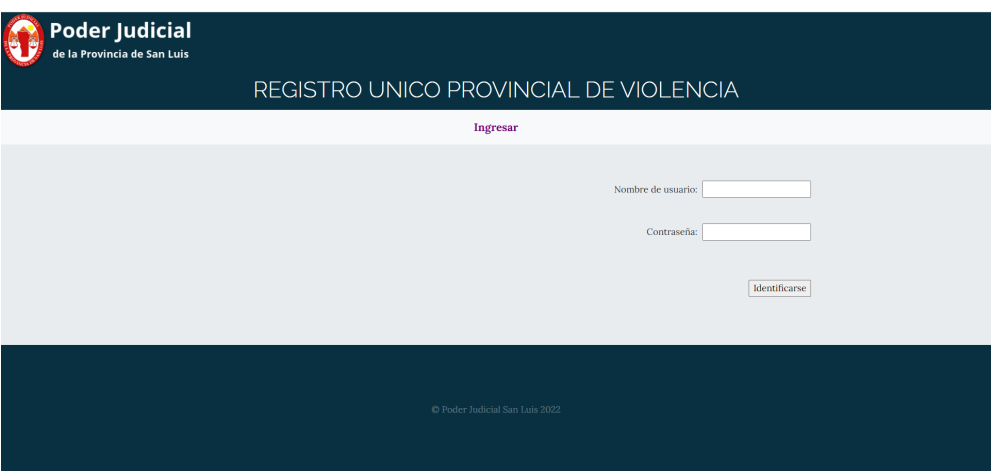

Nombre de Usuario/a y Contraseña corresponden al usuario/a de justicia (el de correo, iurix, siajus; **SIN** la extensión @justiciasanluis.gov.ar)

#### **2. ESCRITORIO**

Al ingresar el/la usuario/a del sistema se encontrará con el escritorio y las diferentes opciones que vemos a continuación:

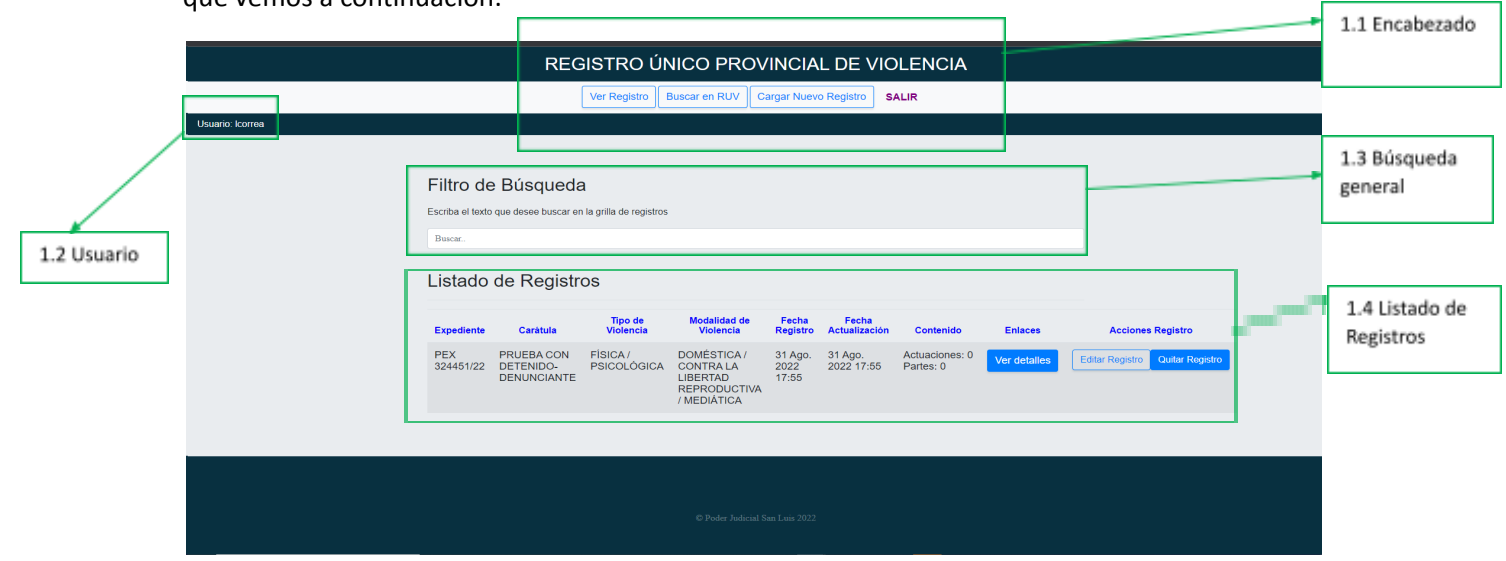

#### 2.1 Encabezado

Contiene: el nombre del sistema, los accesos a las tareas que puede realizar el/la usuario/a y la opción de **Salir** del sistema.

#### 2.2 Usuario/a

El nombre del usuario/a que se ha logueado.

#### 2.3 Búsqueda General

Consiste en una búsqueda general donde se ingresa texto y conforme se escribe se va filtrando en el listado los registros que contiene el dato buscado. La búsqueda es sensible, es decir busca la información en cada una de las columnas del registro.

#### 2.4 Listado de Registros

*-Vista de la Grilla con perfil de "Edición" completa.*

Se listan los registros cargados en el RUV con algunos datos del mismo:

- Expediente: tipo, número y año del expediente (datos de Iurix).
- Carátula: del expediente de Iurix.
- Tipos de Violencias: Opciones de tipos de violencias con las que se registró en RUV.
- Modalidades de Violencias: Opciones de modalidades de violencias con que se registró.
- Fecha de Registro: Cuando se llevó a cabo el registro.
- Fecha de actualización: Cuando se actualizó en RUV la registración.
- Contenido: Cantidad de Actuaciones y Cantidad de Partes que posee la registración (diferente a la cantidad de partes y actuaciones de Iurix).
- Enlaces: Botón que lleva a una pantalla de detalle del contenido.
- Editar Registro:
	- o Quitar: Quitar el registro del RUV.
	- o Editar: Editar los datos del registro

*-Vista de listado con perfil de "Consulta".*

En este perfil la vista de la "Lista de registros" es reducida y no se verán los botones de acceso a edición del registro.

#### **3. OPERACIONES EN RUV: VER REGISTRO**

#### 3.1 OPERACIONES:

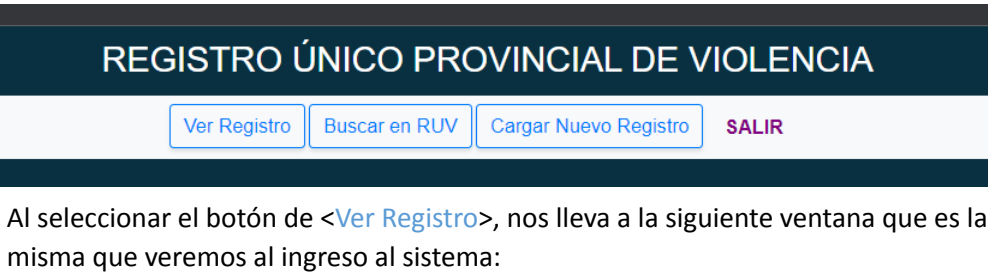

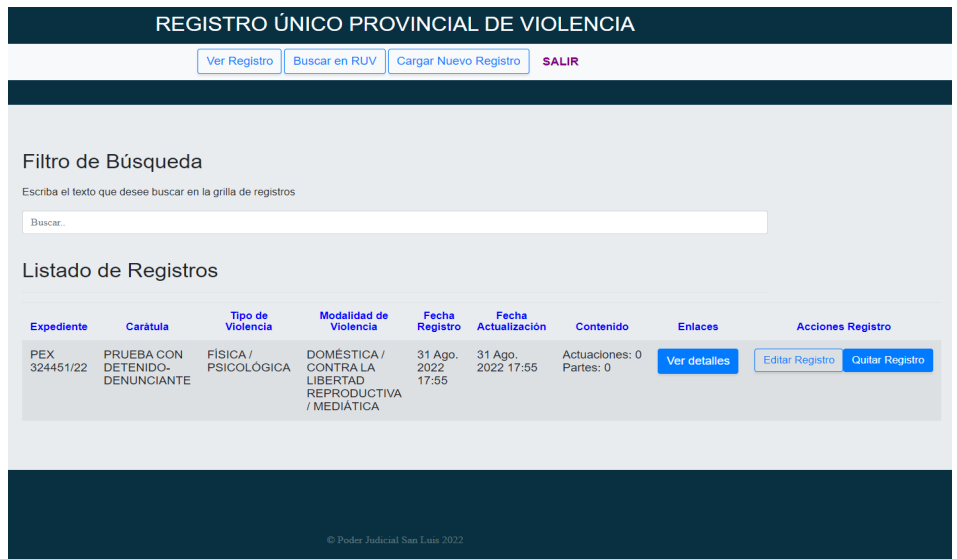

En cada registro tendremos el botón <Ver detalle'' que nos permitirá acceder a las actuaciones y partes, seleccionadas y catalogadas para el RUV.

## 3.2 ACTUACIONES

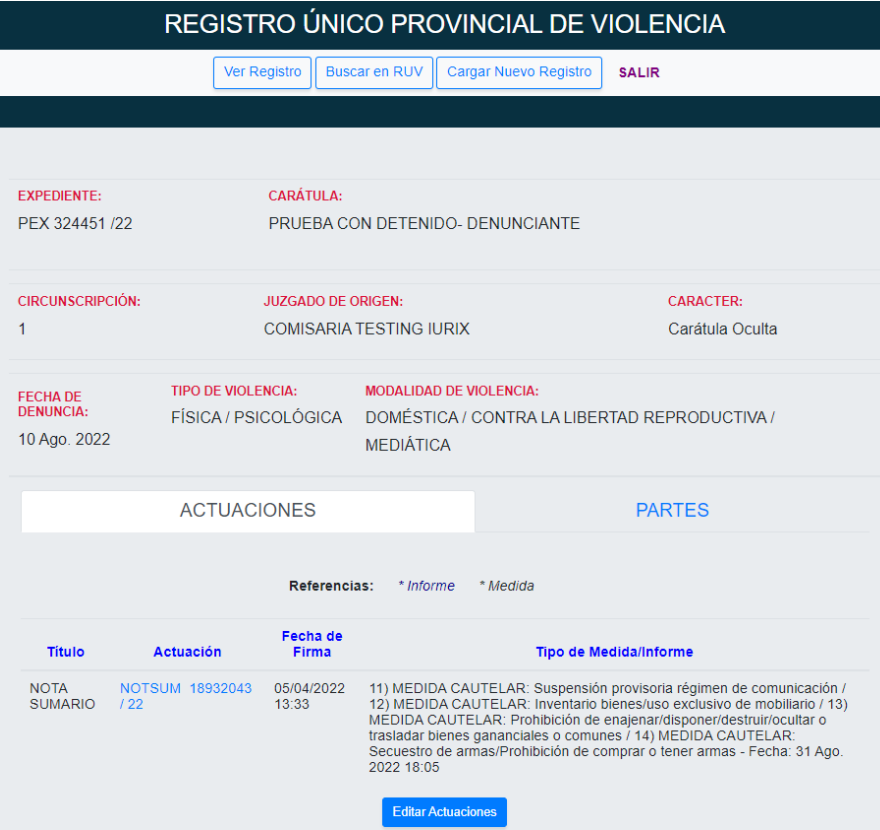

### 3.3 PARTES

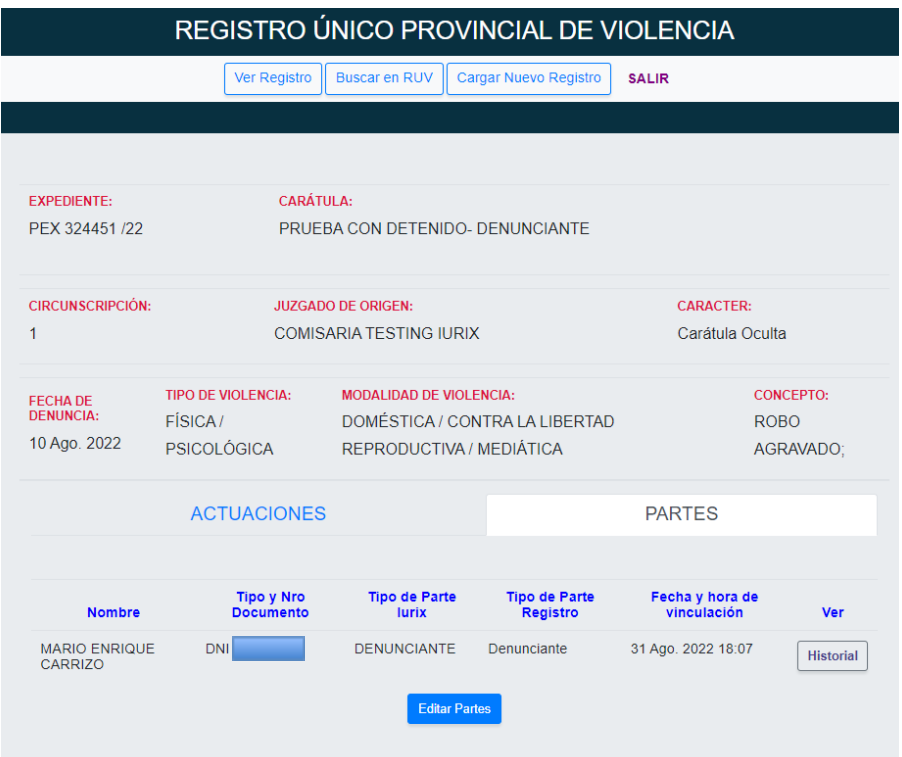

El botón<Historial> nos emitirá un reporte de todos los vínculos que puede pasar una parte en el RUV.

#### **4. OPERACIONES EN RUV: BUSCAR EN RUV**

4.1 Al seleccionar el botón <Buscar en RUV> veremos la siguiente pantalla:

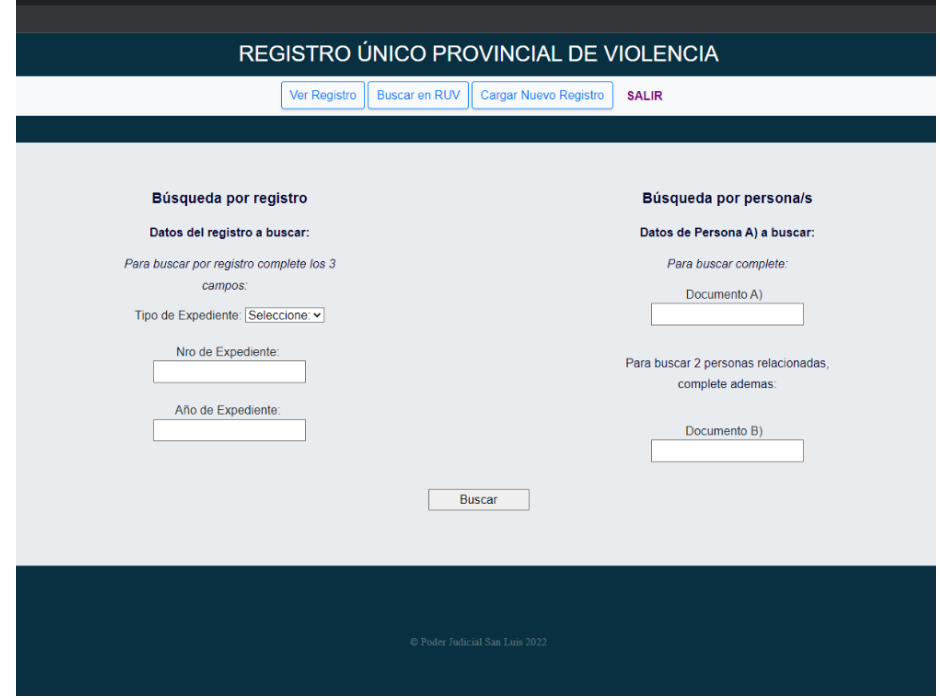

En esta pantalla nos encontramos con diferentes combinaciones de búsqueda que podemos llenar:

- La "Búsqueda por registro" se realiza únicamente completando los tres campos que son OBLIGATORIOS.
- La "Búsqueda por persona/s" completando el documento de una persona o de dos personas para averiguar si comparten una causa.
- O también permite combinar entre ambas búsquedas.

La vista de un registro en particular nos mostrará:

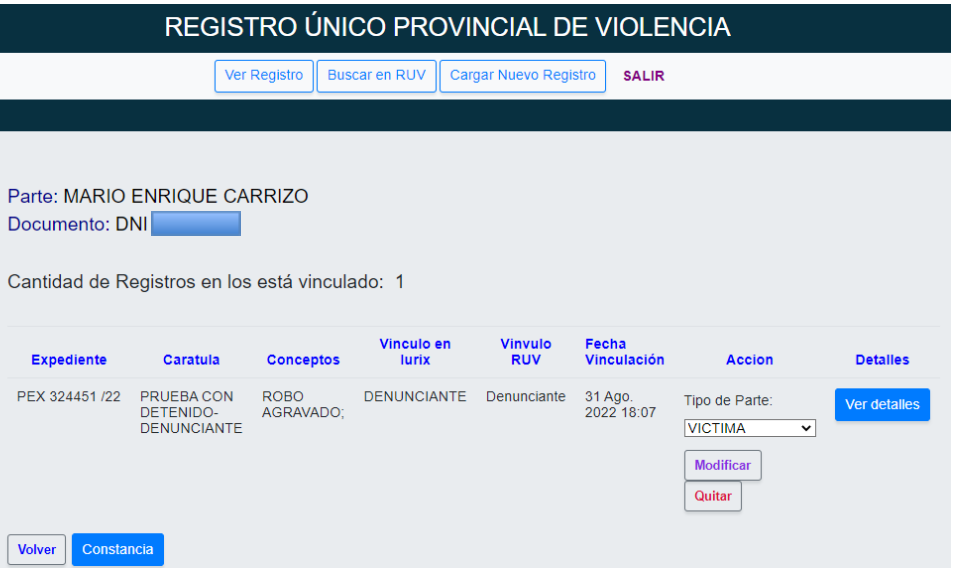

4.2 En el enlace Ver detalle, se vuelve a la pantalla del detalle del registro con actuaciones y partes.

ATENCIÓN: Si la parte buscada y el expediente no se encuentran vinculados, el resultado será el siguiente con la franja amarilla:

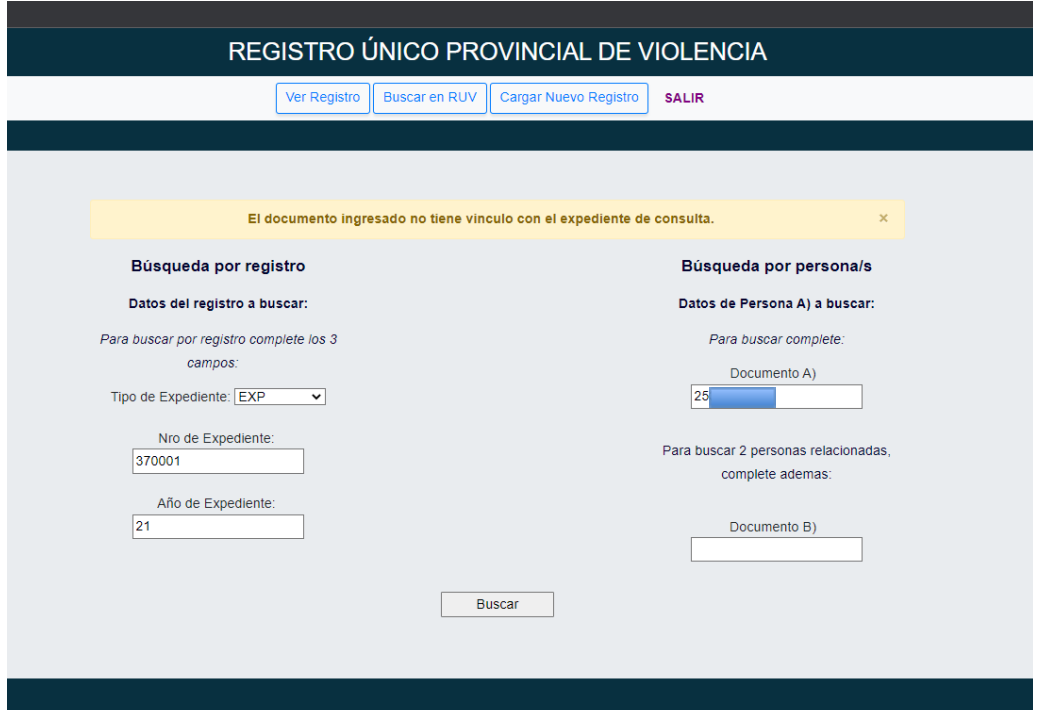

Si la búsqueda es por una o dos personas y se encuentra al menos una de ella, veremos como resultado de la búsqueda algo similar a esta pantalla:

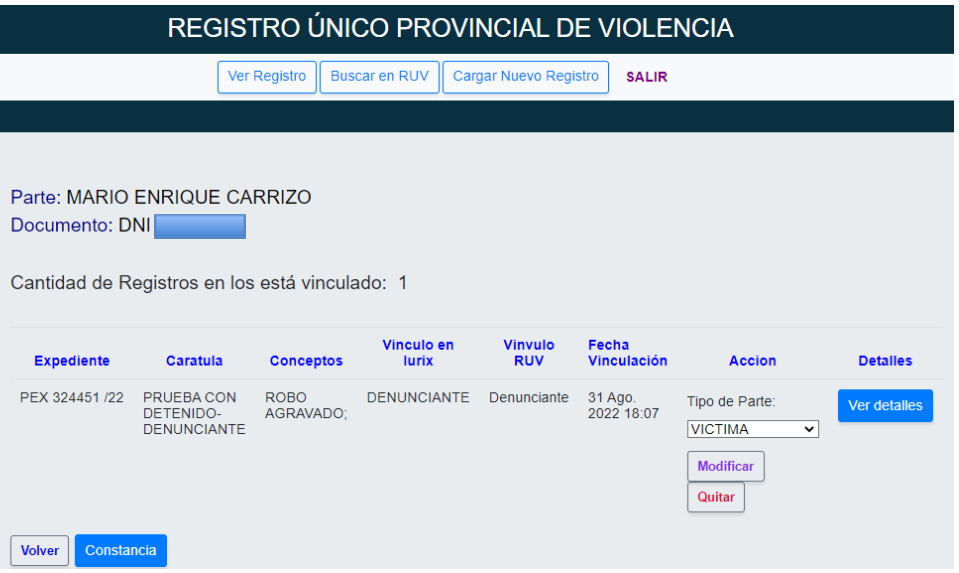

4.3 Si se encuentra vínculo, el sistema permite generar una constancia del estado de esa persona en RUV, cliqueando en <Constancia>. Se abre una nueva pestaña con la constancia en formato PDF para descargar o imprimir:

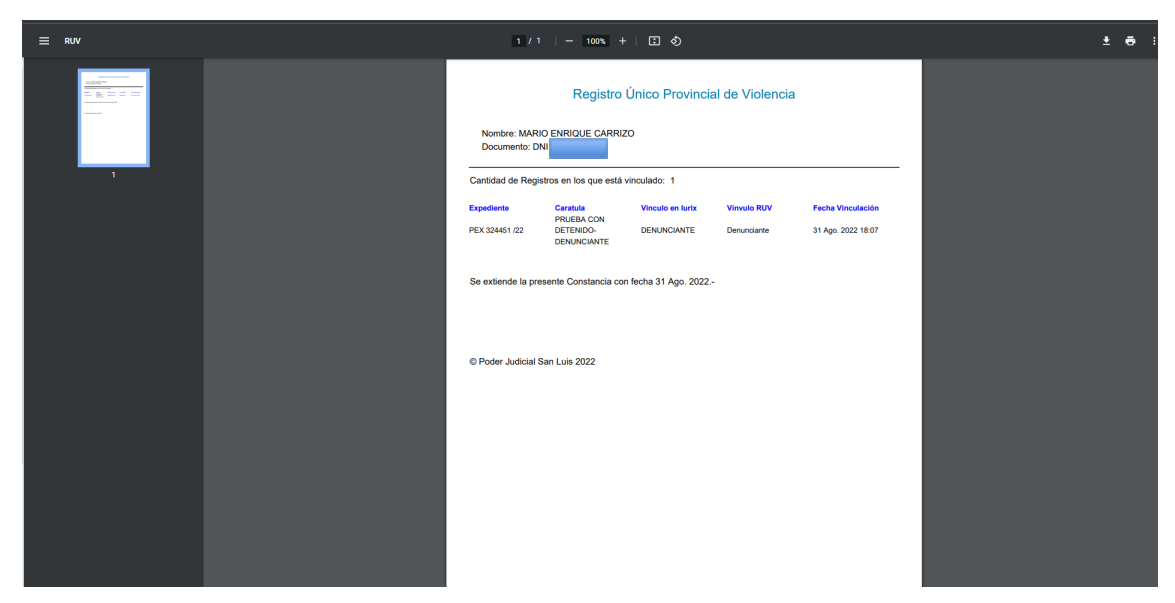

Si la persona que se buscó no figura en el registro, se mostrará una pantalla como la siguiente:

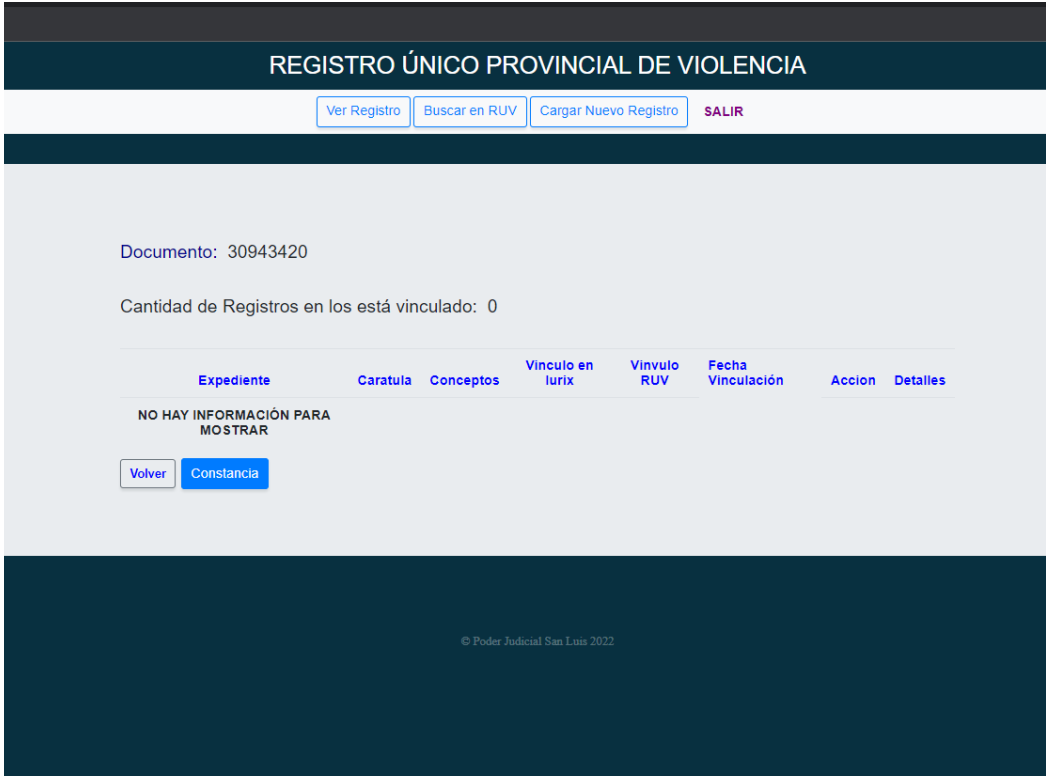

Se detalla que no posee registro alguno en RUV. De la misma manera, se puede generar una constancia negativa.

#### **5. OPERACIONES EN RUV: CARGAR NUEVO REGISTRO**

5.1 Al seleccionar el botón <Carga Nuevo registro>, el sistema nos propone primero buscar el expediente de Iurix al cual debemos realizar el registro.

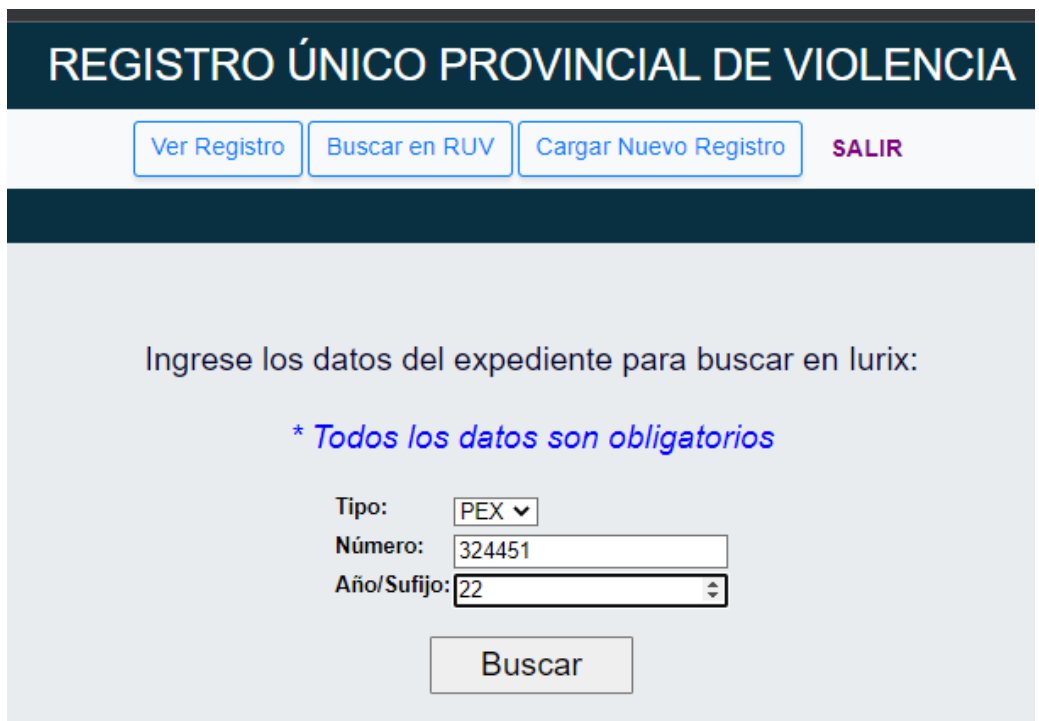

Una vez completado los datos, del expediente a buscar, oprimimos el botón de <Buscar>. Aparece la siguiente pantalla, allí se deberán completar los datos requeridos por el registro, presionar por último <Registrar>.

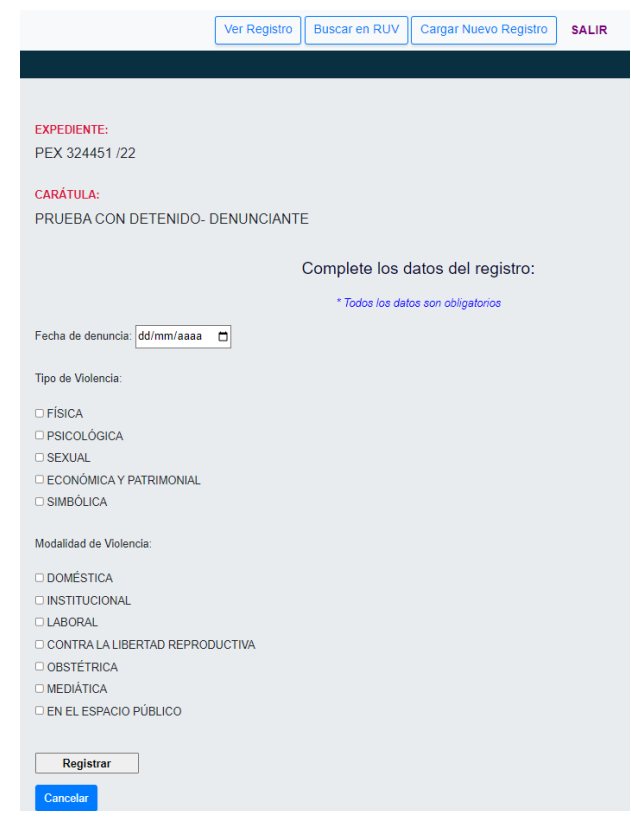

Registrado los datos solicitados, el sistema nos muestra los datos asentados, con el aviso en **amarillo** de que el registro fue exitoso.

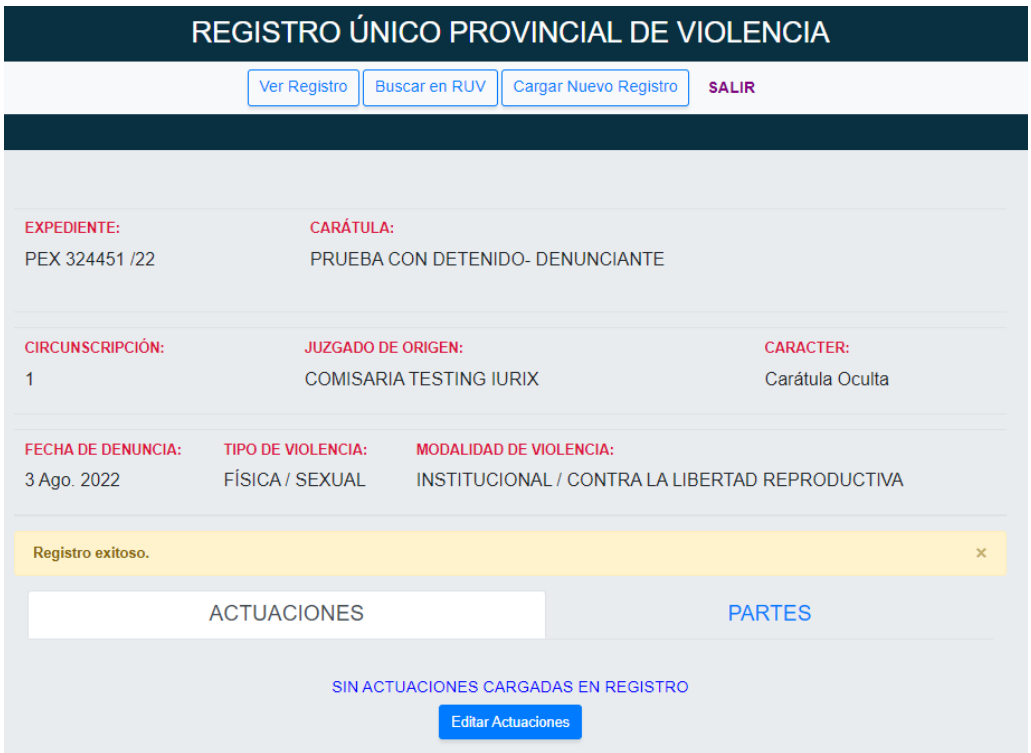

5.2 Al hacer clic <Actuaciones>, se mostrará la pantalla con las actuaciones traídas de Iurix para ese expediente, en orden decreciente, allí podrán seleccionarse las inherentes al registro y agregarlas como medidas/informes (las destacadas con color azul y subrayadas son enlaces para la visualización en PDF de la actuación):

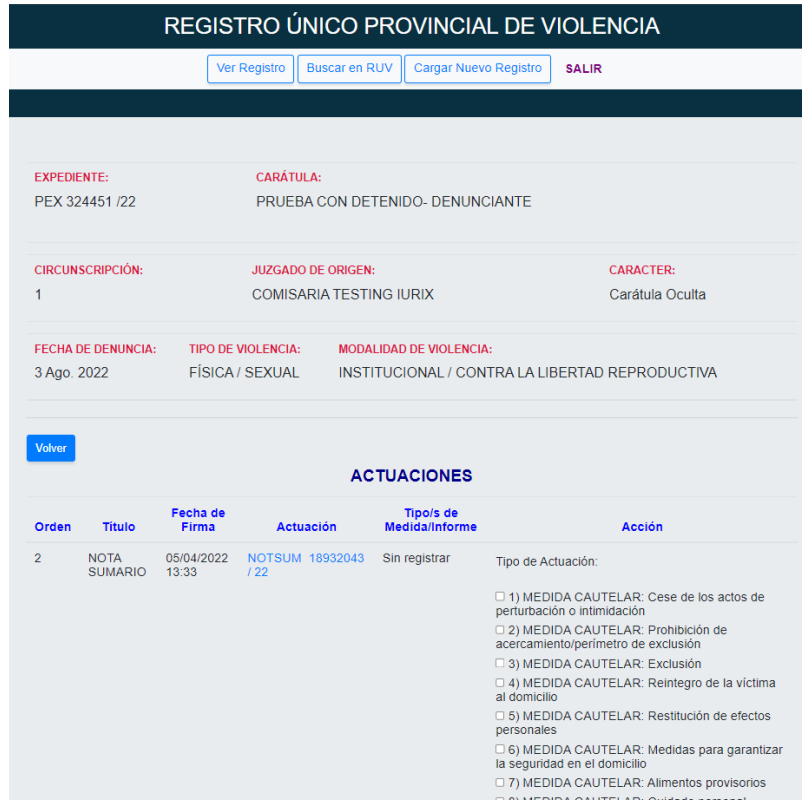

Al seleccionar una actuación y marcarla con una o más de una medida/informe presionamos <cargar>, aparece la siguiente pantalla, que indica lo que se cargó con que tipo de medida/informe y la posibilidad de modificar la acción (cambiar el tipo) o quitarla del registro.

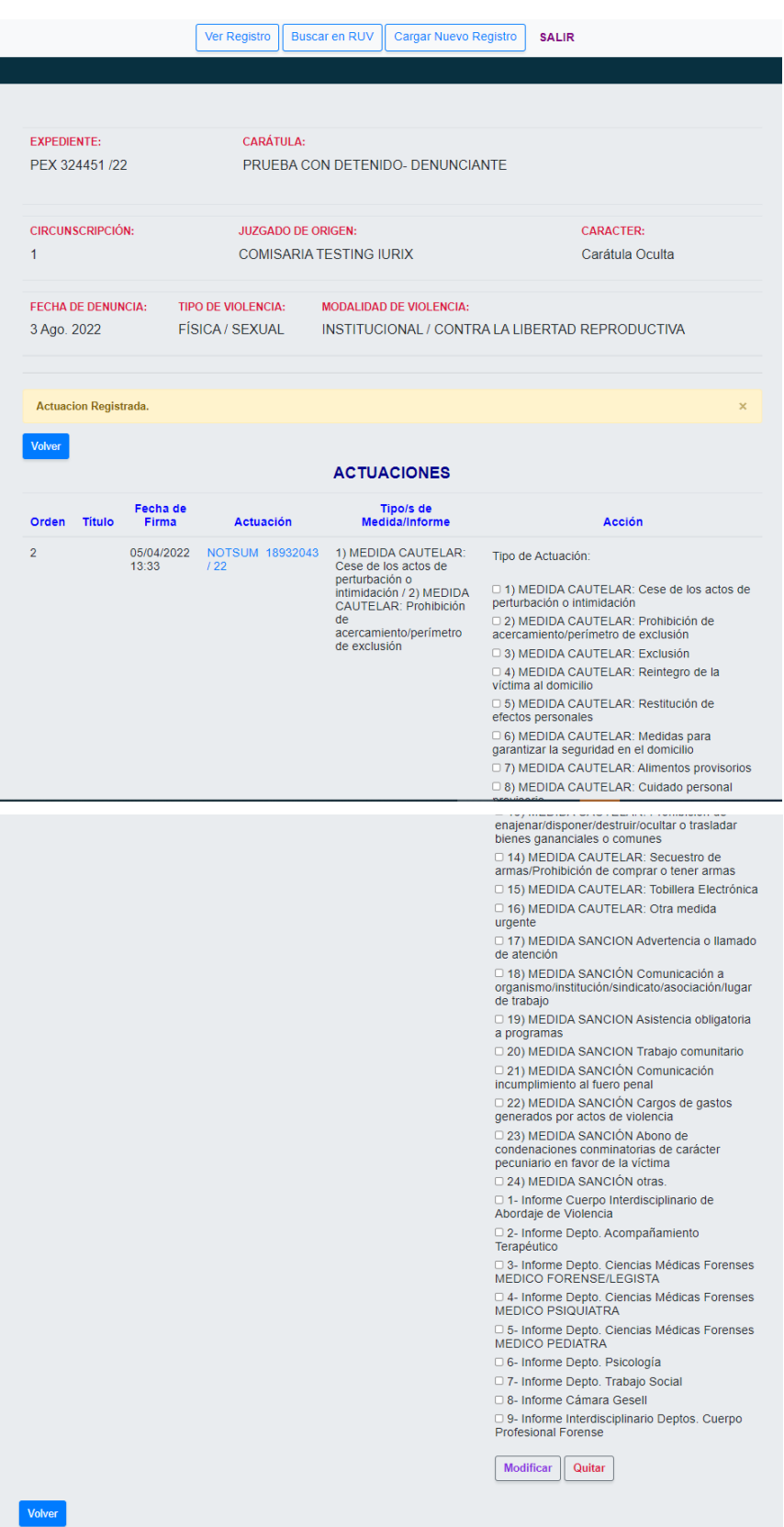

La operación de clasificar las actuaciones, ha sido exitosa cuando el sistema me informa a través de la franja amarilla.

Volvemos a la pantalla inicial de carga, con el botón <volver>.

5.3 En la pestaña previa de partes:

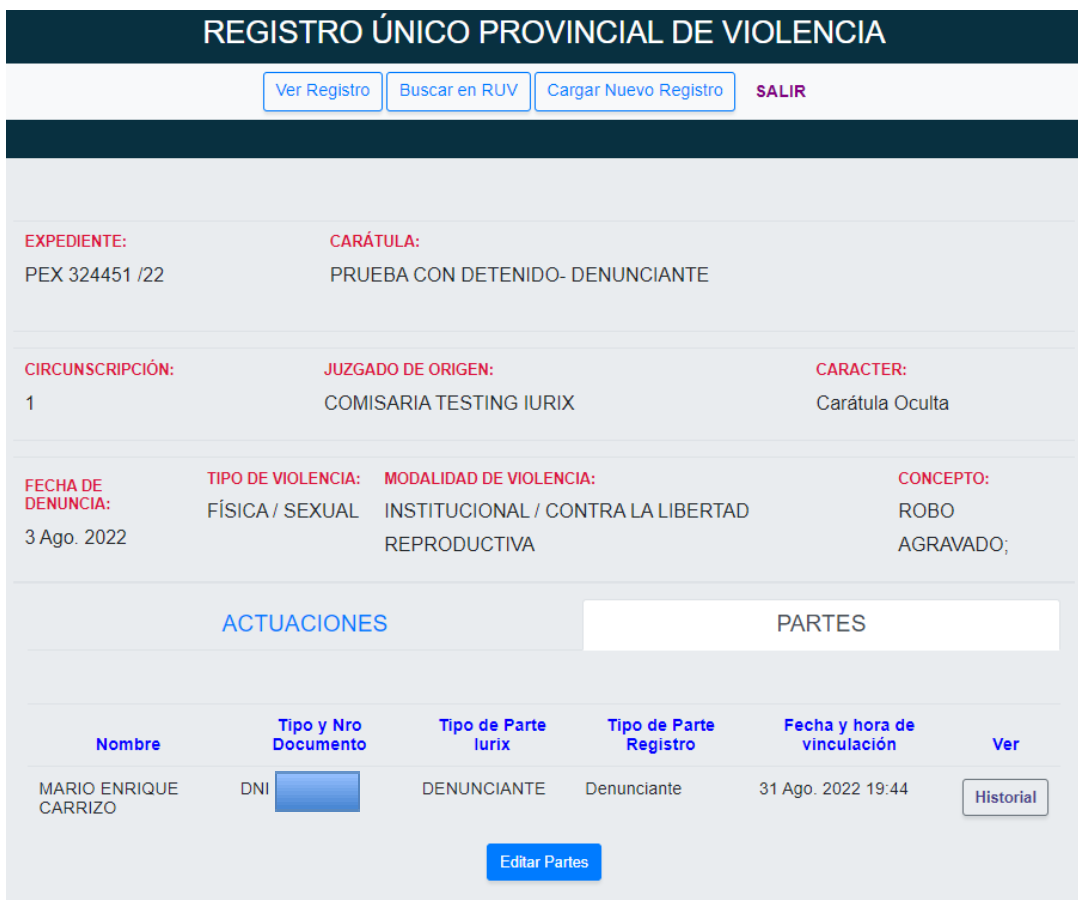

Si cliqueamos sobre <Editar Partes>, se visualizan las partes que tiene la causa vinculada en Iurix:

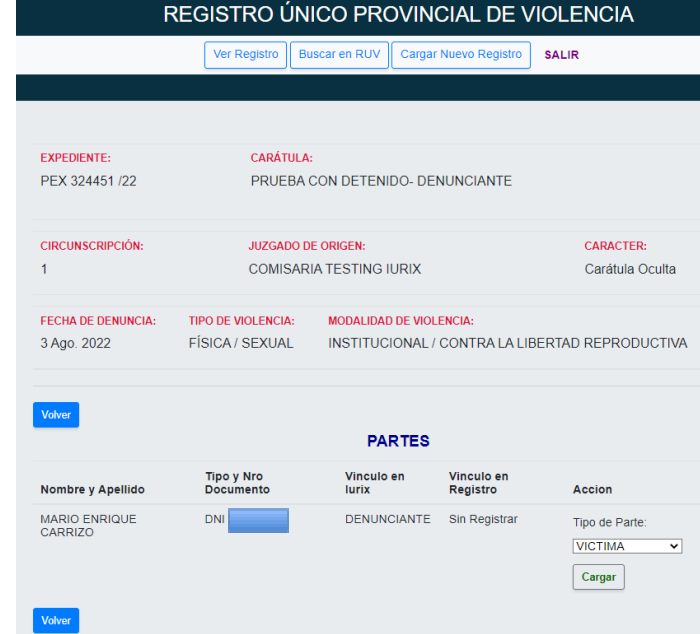

Para cada una de ellas, el sistema propone un tipo de vinculación, que determinará el/la funcionario/a o agente a cargo para el RUV. Una vez definida se debe confirmar oprimiendo el botón <Cargar>:

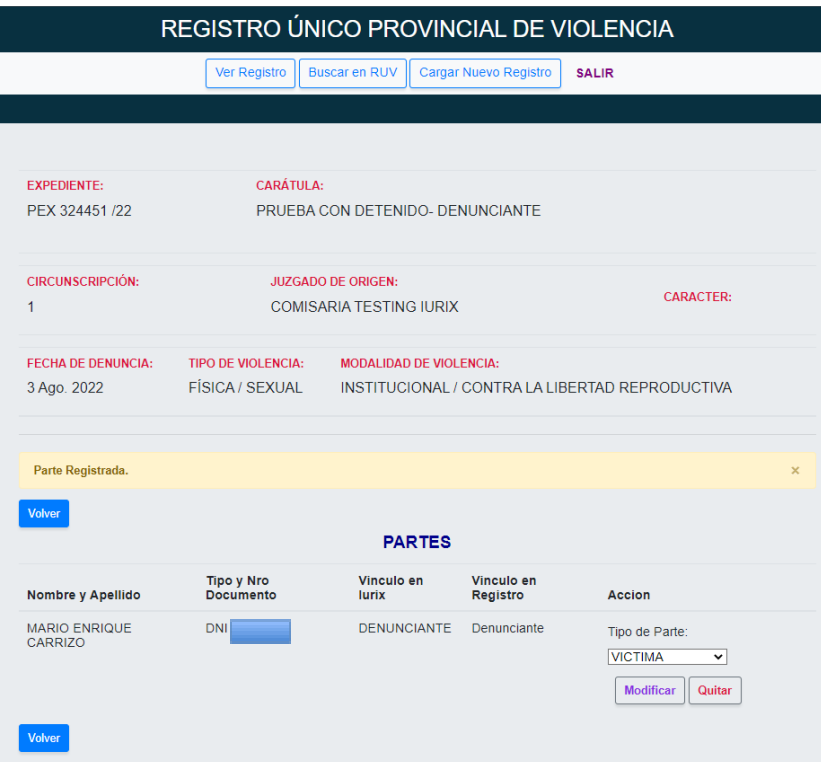

Confirmada la vinculación con la franja amarilla, se visualiza que la parte se registró y en caso de necesitar modificar el vínculo de parte se selecciona nuevamente y <Modificar> para guardar los cambios o el botón <Quitar> de ser necesario.

**Al volver, la pantalla muestra las pestañas de actuaciones y partes. Al presionar en las partes, se listan las partes que se han cargado en RUV y los detalles de la carga.**